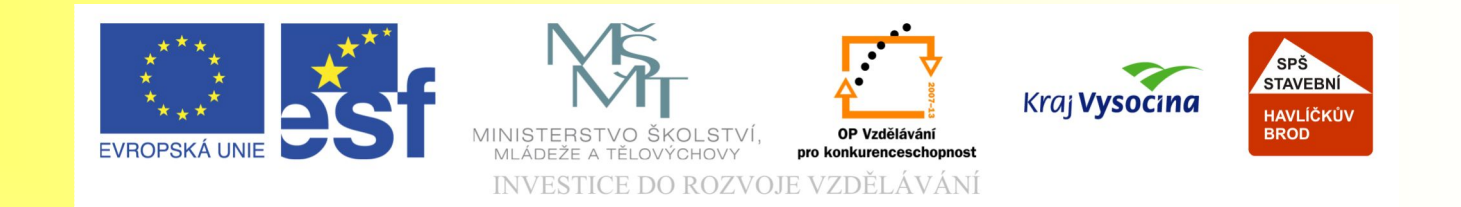

### Téma: Vektorizace obrázků -10. díl

#### Vypracovala: Ing. Jana Wasserbauerová

TE NTO PROJEKT JE SPOLUFINANCOVÁN EVROPSKÝM SOCIÁLNÍM F ONDE M A S T ÁT NÍM R O Z P OČ TEM Č E S K É R E P UBLIK Y .

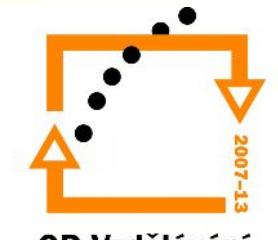

# Využití:

- při tisku letáku pomocí plotru
- pro další práci s obrázkem v CAD systémech
- pro vlastní kreativní úpravy obrázku

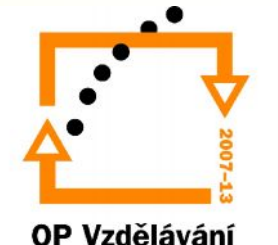

pro konkurenceschopnost

#### Převod obrysového pera do křivek

- Způsob:
	- Změnit → Převést obrys na objekt
	- $-CTRL + SHIFT + Q$
- Problémy a jejich řešení:
	- Velké množství uzlů  $\rightarrow$  ručně uzly vymazat
	- Ostré ukončení křivky je umazáno → ručně dokončit

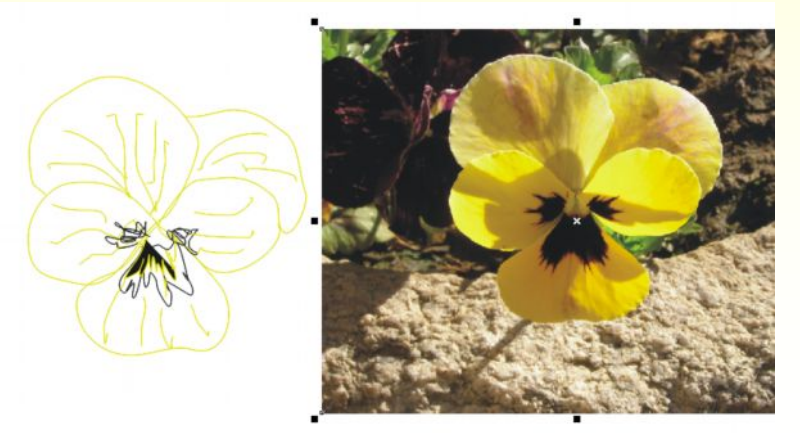

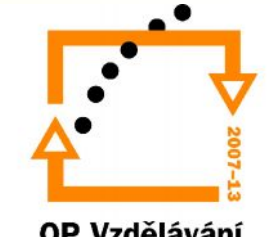

## Trasování rastru

- Je-li třeba převést obrázek na vektor.
- Způsob:
	- Rastr → Trasovat rastr
	- potom následuje volba podle rastru, který se převádí na vektor
		- Rychlé trasování
		- Perokresba
		- Logo
		- Podrobné logo
		- Klipart
		- Obrázek s nízkou kvalitou
		- Obrázek s vysokou kvalitou

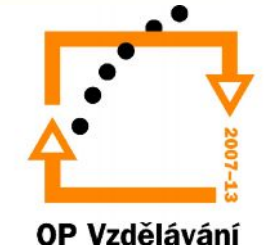

pro konkurenceschopnost

#### Trasování rastru

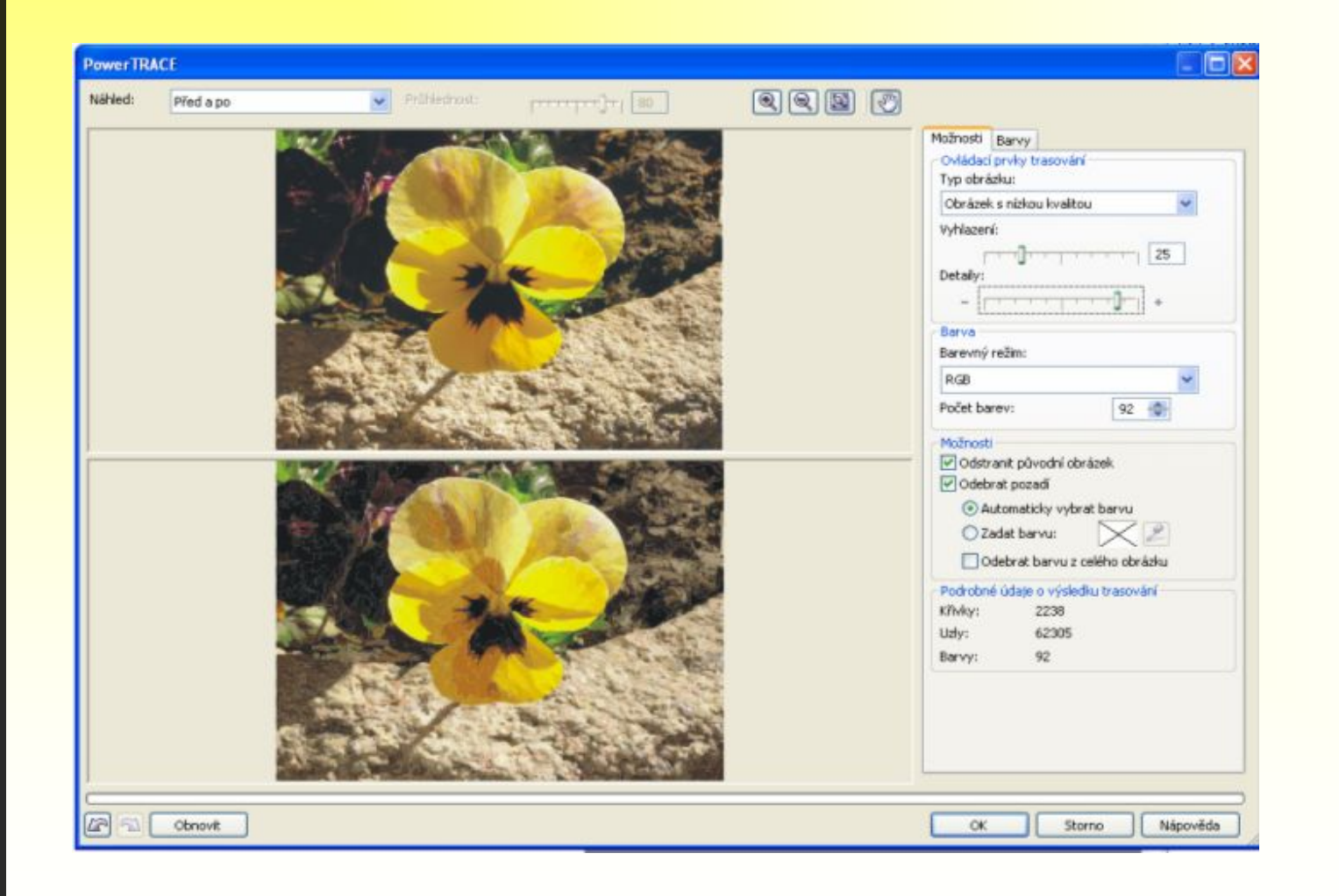

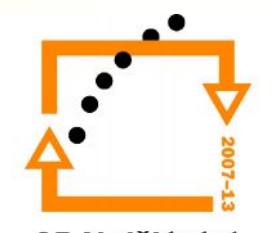

#### Cvičení : Převod rastru na vektor

- 1. Otevřete nový soubor v CorelDraw. Zvolte orientaci papíru na šířku.
- 2. V nabídce **Soubor** zvolte **Importovat** a ze složky Grafika importujte soubor Maceška.jpg.
- 3. Pomocí táhel v rozích obrázku zmenšete obrázek asi na 15% velikost.
- 4. Obrázek umístěte na střed stránky.
- 5. Zvolte nástroj **Ruční režim** a nakreslete žlutou macešku na importované fotografii.
- 6. Poté zvolte nástroj **Výběr** a označte importovaný obrázek. Stiskem klávesy DELETE smažte importovaný soubor.
- 7. Zvolte nástroj **Výběr** a tažením myši označte nakreslený obrázek macešky.
- 8. Stiskněte kombinaci kláves **CTRL** + **SHIFT** + Q, čímž převedete obrys na objekt.
- 9. Potom seskupte všechny čáry stisknutím kláves **CTRL** + G.
- 10. Ve spodní části obrazovky klikněte na znaménko + a přidejte tak druhou stránku.
- 11. Na druhé stránce dvojklikem na stín stránky vyvoláte dialogové okno **Možnosti**, kde nastavte formát papíru na výšku a velikost stránky zvolte vlastní 20 cm na šířku a 22 cm na výšku.
- 12. Importujte ze složky Grafika soubor Katastrální mapa.jpg.
- 13. Zvolte nabídku **Rastr**/**Trasovat rastr**. Zde si zvolte **Perokresba**.
- 14. V dialogovém okně nastavte **Detaily** a stupeň vyhlazení na hodnotu 50.
- 15. Barevný režim zvolte černobílý.
- 16. Zatrhněte **Odstranit původní obrázek**, **Odebrat pozadí**, **Automaticky vybrat barvu**, **Odebrat barvu** z celého obrázku.

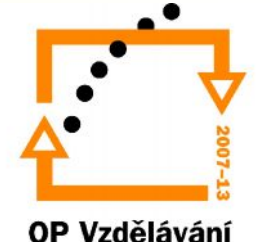

pro konkurenceschopnost

- 17. Tlačítkem **OK** potvrdíte nastavení. (Vektorizovanou katastrální mapu lze použít i v jiném programu jako je třeba ArchiCAD, jen uložte ve formátu pro AutoCAD.)
- 18. Přidejte třetí stránku.
- 19. Importujte Domeček.jpg z Grafiky.
- 20. Pomocí táhel obrázek zmenšete asi na 70%velikost a umístěte na střed stránky.
- 21. Zvolte nabídku **Rastr**/**Trasovat rast**. Zde si zvolte **Obrázek s nízkou kvalitou**.
- 22. V dialogovém okně nastavte **Detaily** na hodnotu 75 a stupeň vyhlazení na hodnotu 25.
- 23. Zatrhněte **Odstranit původní obrázek**, **Odebrat pozadí**.
- 24. Potom zvolte **Zadat barvu** a myší klepněte na **kapátko**. Držte klávesu **SHIFT** a myší v obrázku vybírejte barvy nebe, tak, aby jste celou oblohu odstranili z pozadí.
- 25. Po výběru potvrďte klávesou **OK**. (I tento vektorový obrázek můžete používat v ArchiCADu. Lze takto i upravit fasádu domečku přímo v Corel DRAW.)
- 26. Soubor uložte do své složky a zavřete.

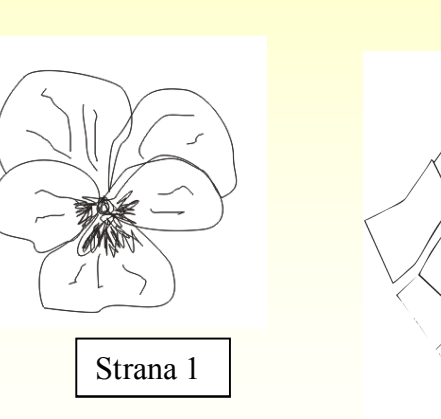

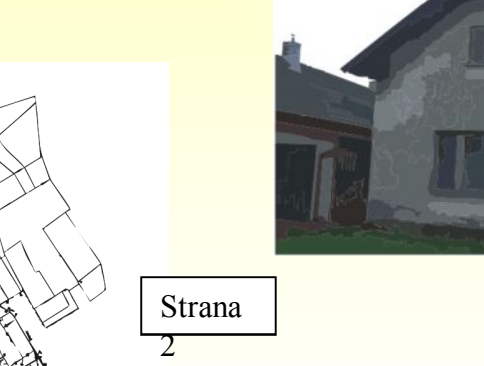

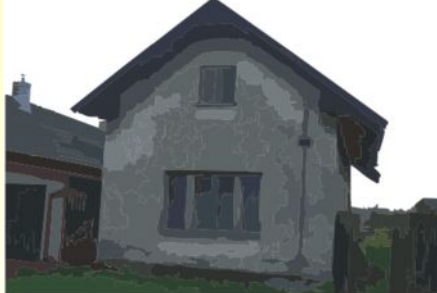

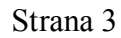

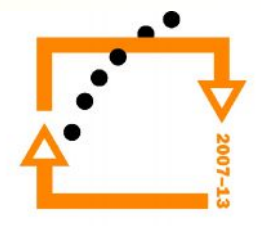